## 安否報告マニュアル

## 安否確認メールから

- ① メール本文より URL をクリックし、安否報告画面にアクセスします。
- ② ①の URL にアクセスができない場合、こちらをクリックします。
- ※件名の【○×大学】の部分は、お客様ごとに異なります。

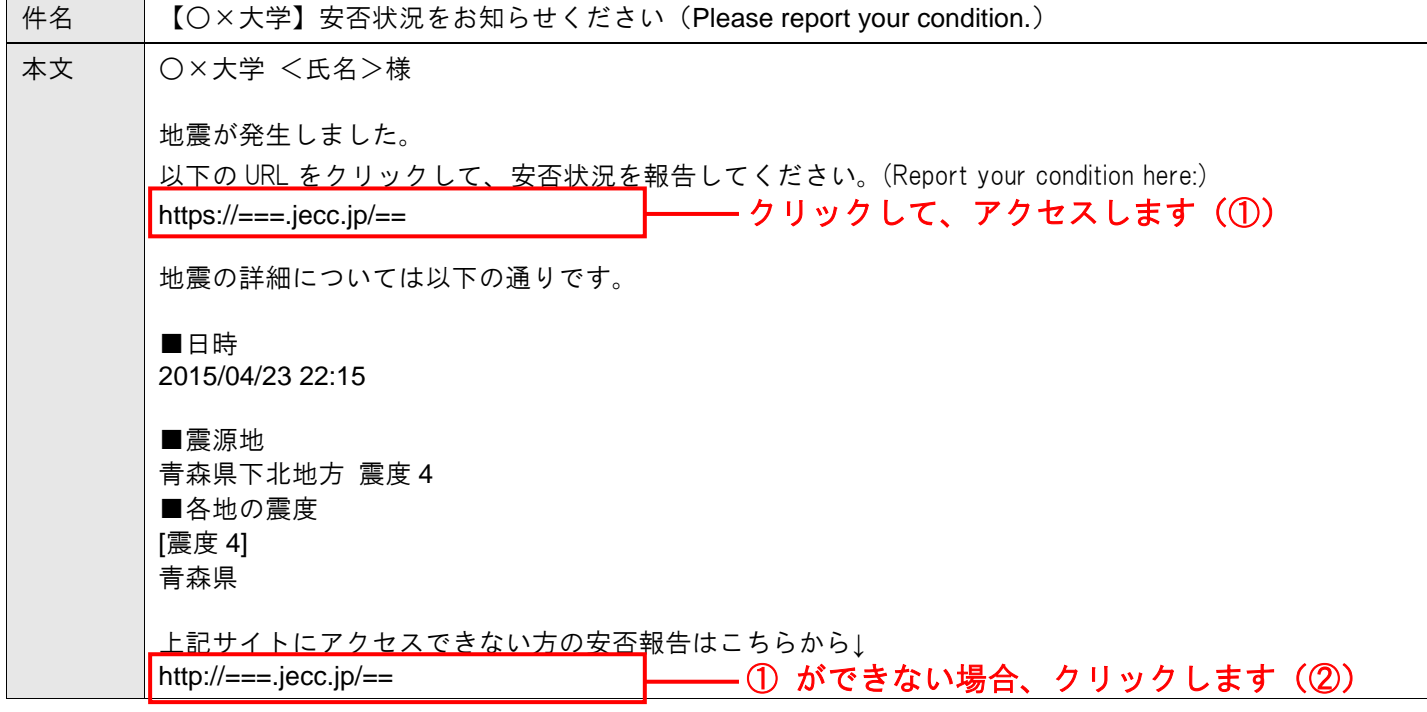

③ <安否報告共通手順>へ

- アプリから
- ① お使いのスマートフォンで、ANPIC アプリをクリックして起動させます。

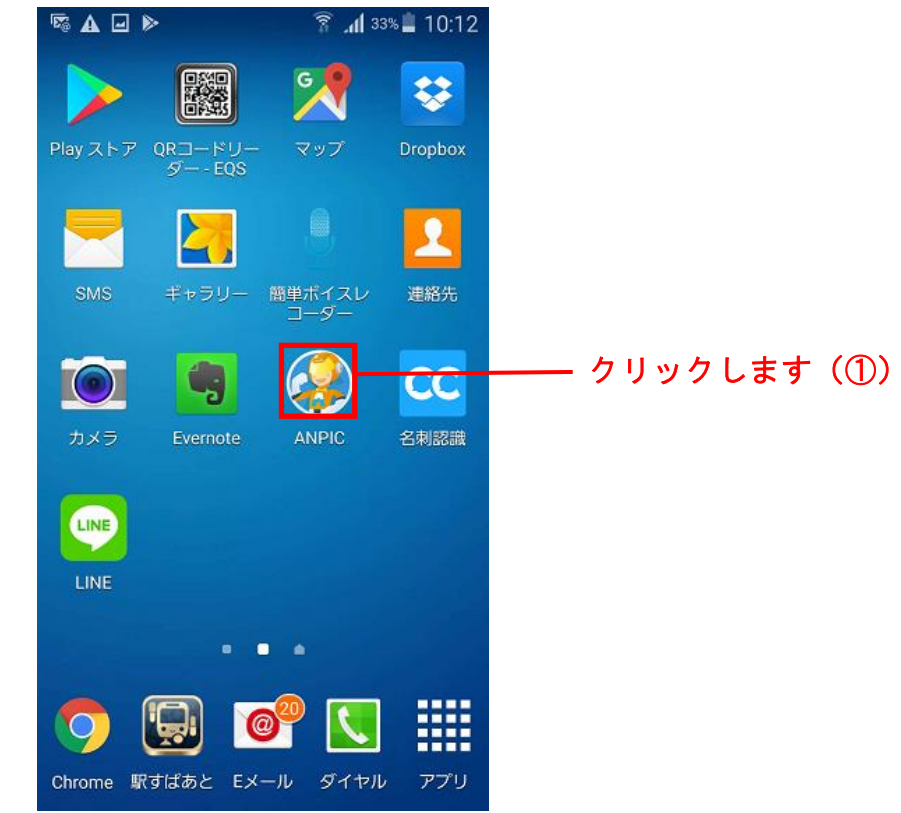

② 「安否状況を報告する」ボタンをクリックします。

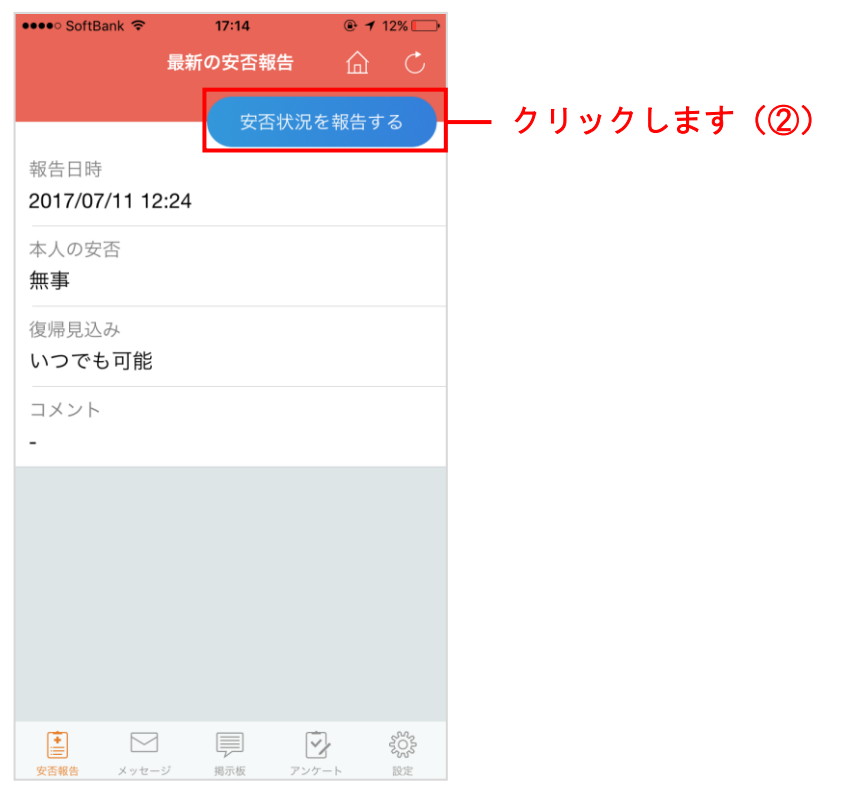

- ※ アプリにログインしていない場合この画面は表示されません。まずはログインしてください。
- ③ <安否報告共通手順>へ

① お使いのスマートフォンで、LINE をクリックして起動させます。

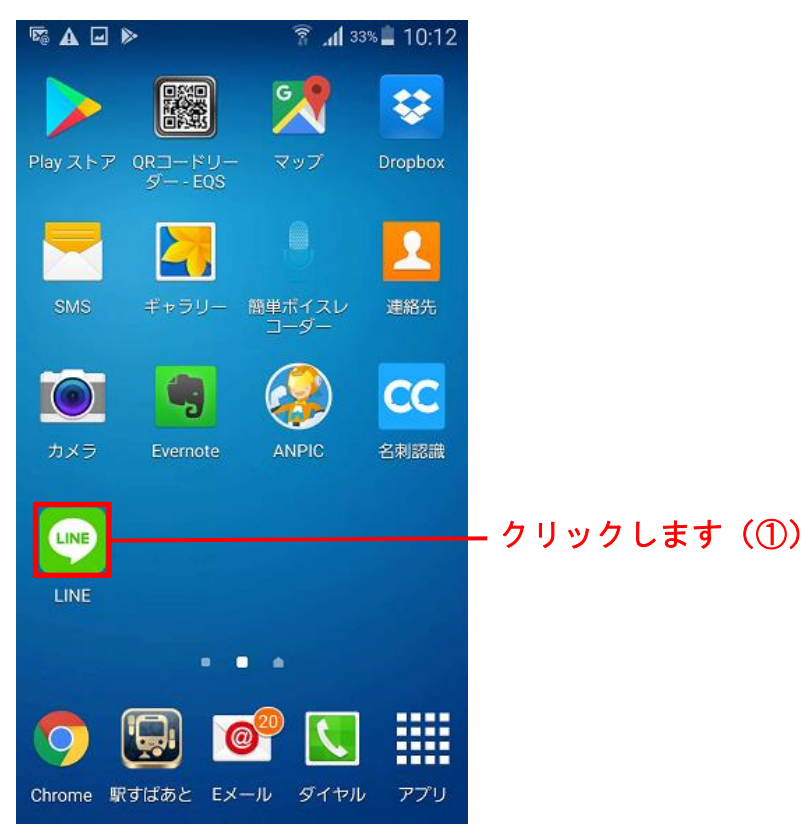

② 「安否状況を報告する」ボタンをクリックします。

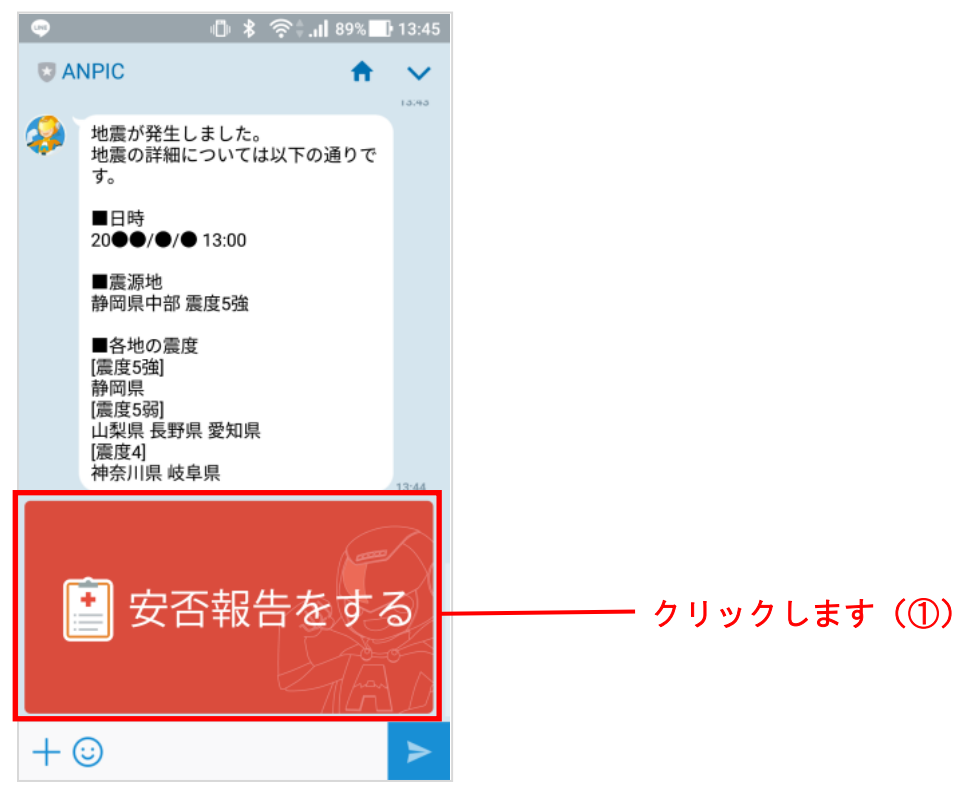

③ <安否報告共通手順>へ

<安否報告共通手順>

① 安否状況を入力します。

※オプションに加入していると、報告画面の言語を日本語と英語に切り替えることができます。

② 「安否状況を報告する」をクリックすると、安否報告完了となります。

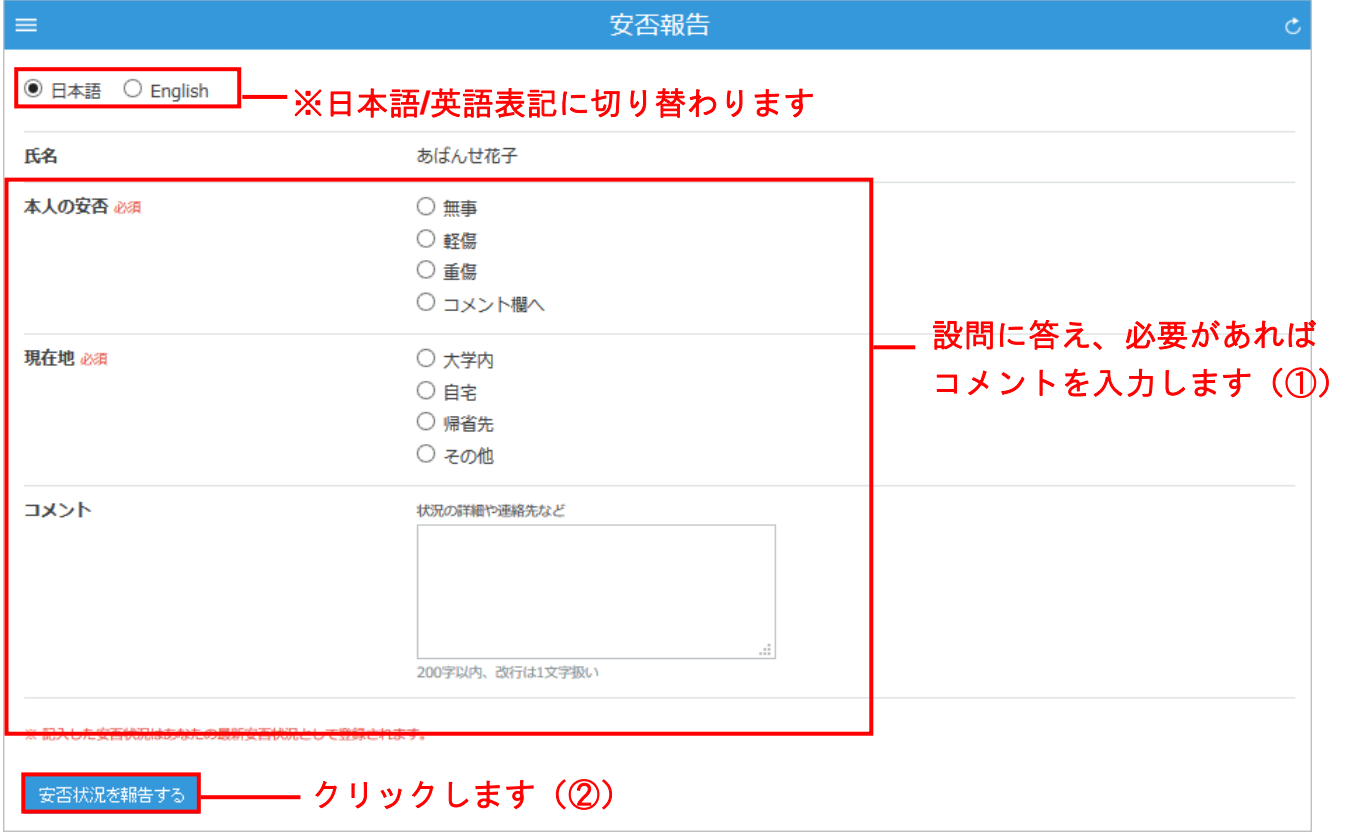